# Jak uzyskać e-deklarację?

Wystarczy Profil Zaufany lub konto w banku internetowym.

Krok 1. Wejdź na stronę pacjent.gov.pl i kliknij przycisk "Zaloguj się".

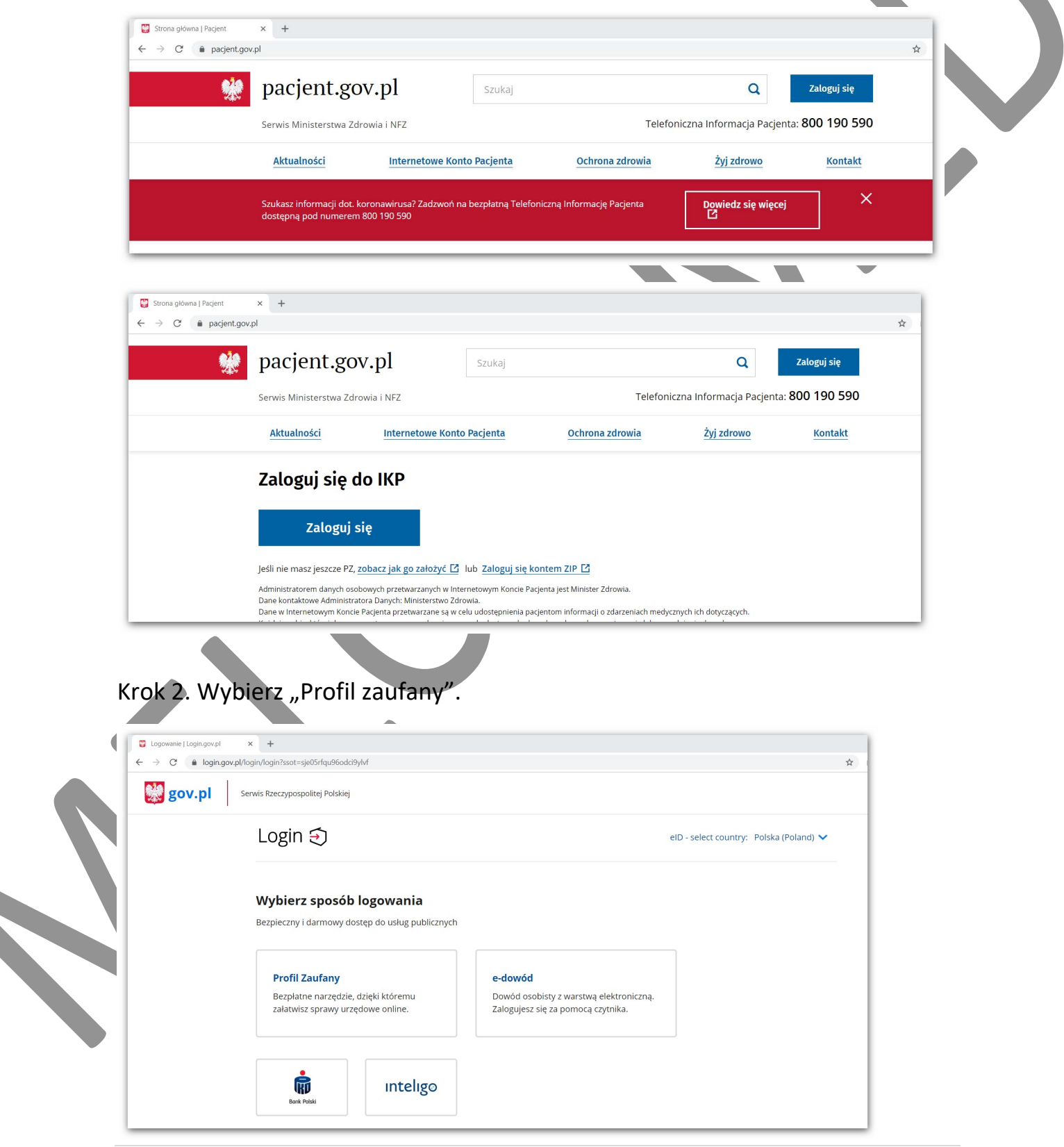

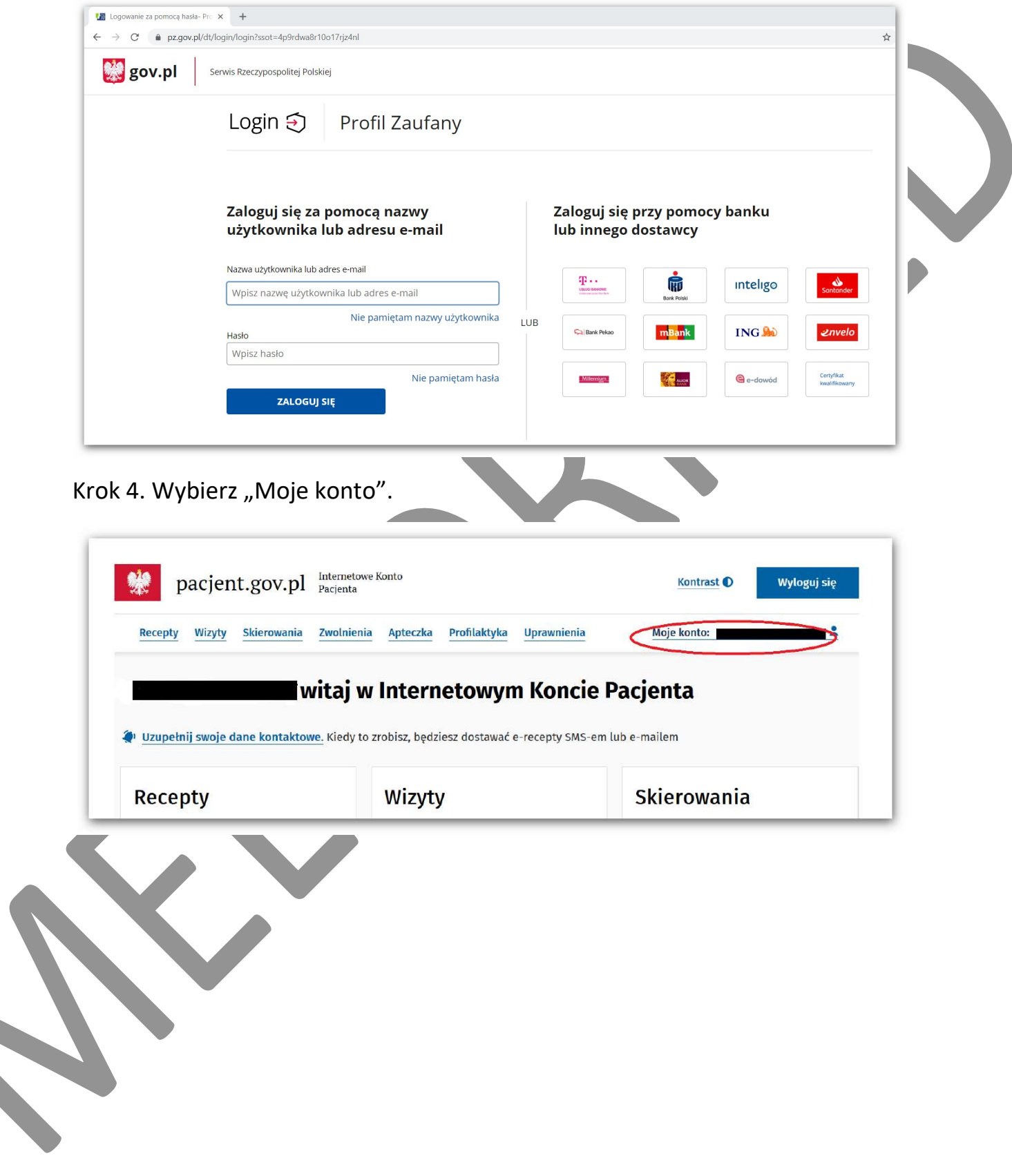

Krok 3. Zaloguj się za pomocą "Profilu Zaufanego" lub banku internetowego.

#### Krok 5. Następnie "Sprawdź e-deklaracje".

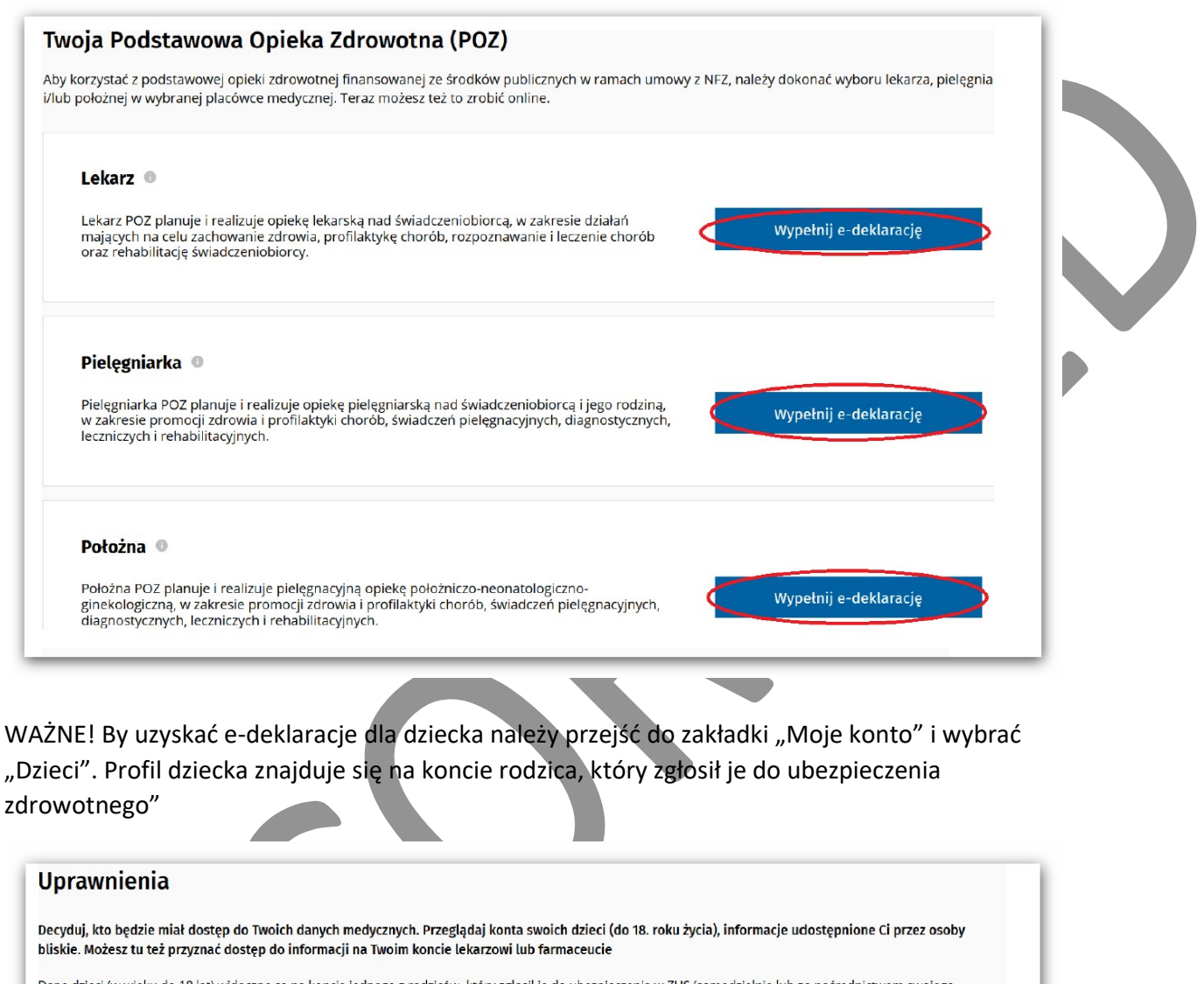

Dane dzieci (w wieku do 18 lat) widoczne są na koncie jednego z rodziców, który zgłosił je do ubezpieczenia w ZUS (samodzielnie lub za pośrednictwem swojego pracodawcy). Jeśli zgłosiłaś swoje dziecko do ubezpieczenia w ZUS, a nie widzisz jego danych albo jeżeli dane, które widzisz są błędne - powiadom nas o tym.

Dostęp dla lekarzy i farmaceutów **Dzieci** Moi pełnomocnicy Zgody

### Krok 6. Kliknij w pole "Wypełnij e-deklaracje".

#### Twoja Podstawowa Opieka Zdrowotna (POZ)

Aby korzystać z podstawowej opieki zdrowotnej finansowanej ze środków publicznych w ramach umowy z NFZ, należy dokonać wyboru lekarza, pielęgniarki i/lub położnej w wybranej placówce medycznej. Teraz możesz też to zrobić online.

Lekarz<sup>(1)</sup>

Ó

Wypełnij e-deklarację

## Krok 7. Uzupełnij formularz – wybierz placówkę oraz lekarza.

WAŻNE! uzupełnij miejscowość – Szczecin, w polu ulica wpisz Narutowicza

W polu wybierz placówkę wpisz MELCOPRMED

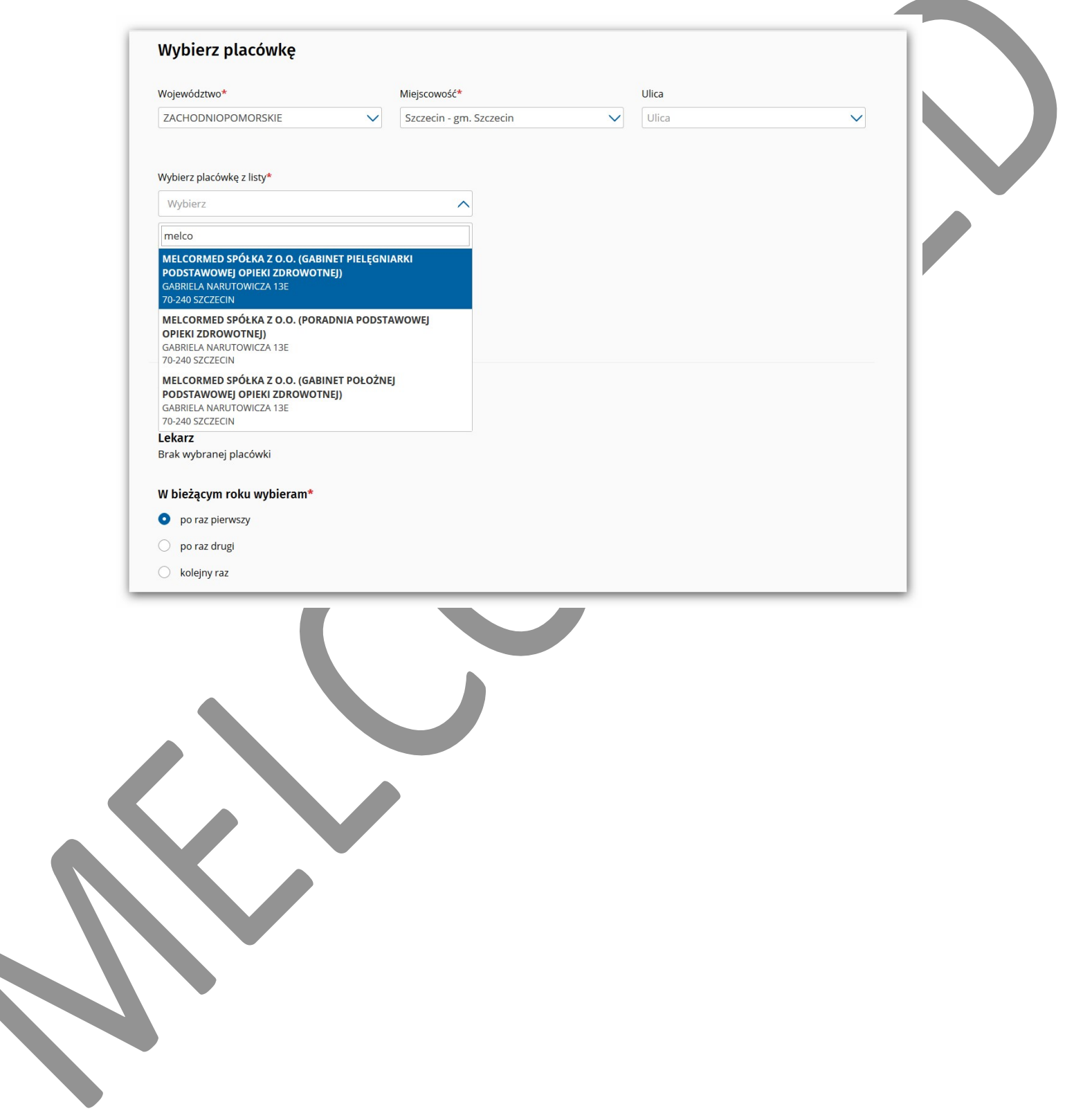

Krok 8. Kliknij "wybierz lekarza" i podpisz deklarację

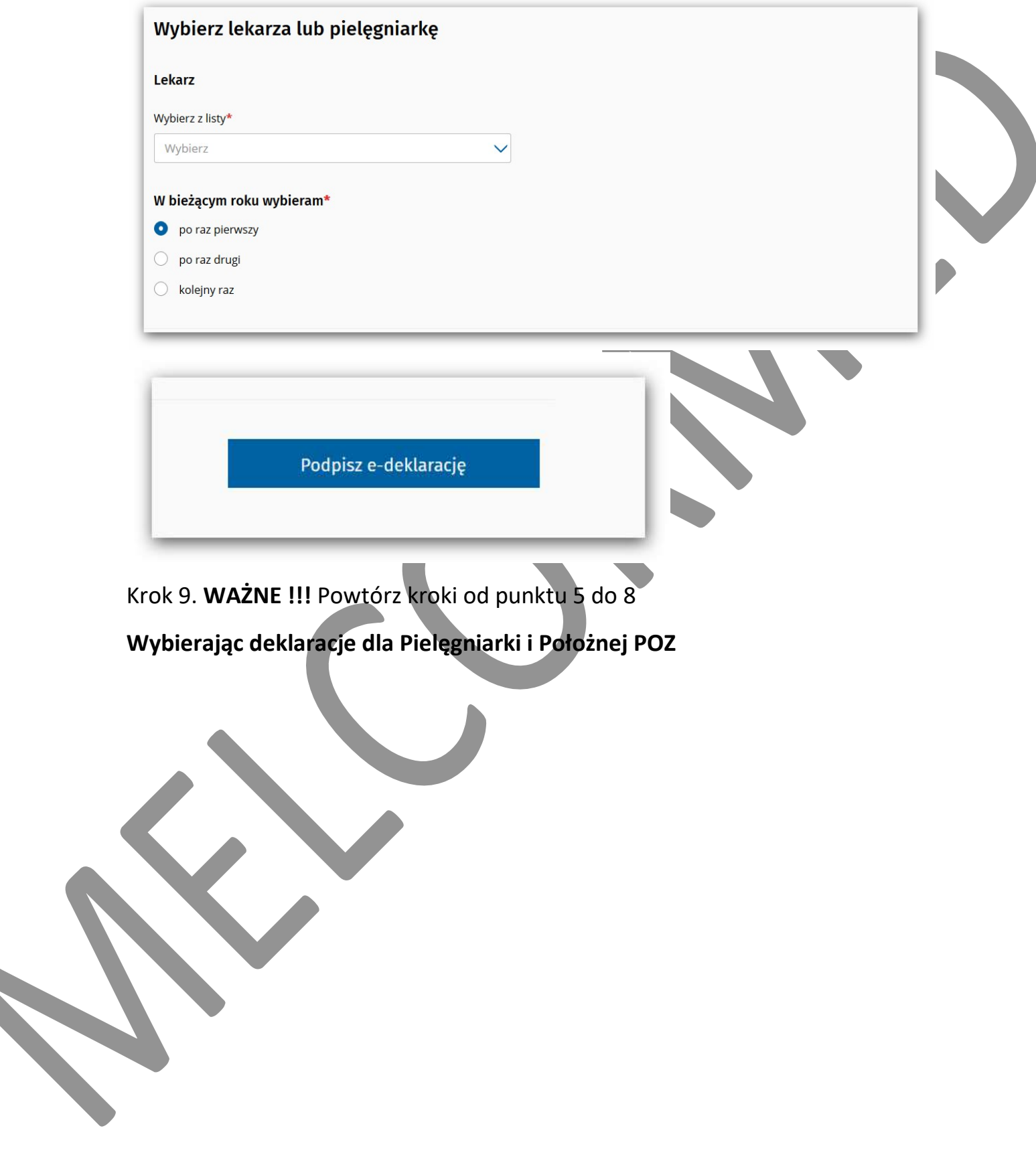